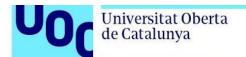

# Downloading books from e-Libro.net

- To download books from the e-Libro.net platform, you must have Adobe Digital Editions installed.
- Books must be downloaded on a computer where they can be viewed/read and/or transferred to a mobile reading device.

  Adobe Digital Editions must be installed on this computer and it must be authorized with an Adobe ID.
- To read books on different devices, each device must be authorized with the same Adobe Digital Editions ID. Books can be shared on up to six devices.

The platform only allows the whole document to be printed once. Check the number of pages in the document to be able to print it in one run.

Once the print command has been given, it cannot be repeated.

### Table of contents

- 1. Installing Adobe Digital Editions...... 2
- 2. Downloading books from the e-Libro.net platform...... 5

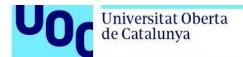

## 1. Installing Adobe Digital Editions

Click on this link: Adobe Digital Editions

1. Select the appropriate option (Macintosh or Windows) depending on the operating system you use.

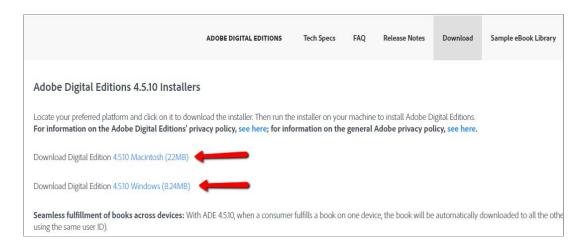

### Next, follow these instructions:

- 1.1. Click on the *Install* button.
- 1.2. Open the executable file and click Run.
- 1.3. Answer Yes to confirm installation of Adobe Digital Editions.
- 1.4. Review the License Agreement, select the check box, and click Next.
- 1.5. Select the desired Adobe Digital Editions options and click *Next*.
- 1.6. Select where you would like to save the Adobe Digital Editions file and click *Install*.
- Once you have completed all these steps, installation of Adobe Digital Editions will begin and the download progress will be displayed. When the app has finished downloading, click Close.

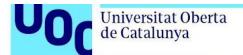

At this stage of the installation, you will have to authorize your device with the Adobe Digital Editions ID. Authorizing with your ID is compulsory and only has to be done once. You will need it to download the books you request.

Adobe Digital Editions will boot and ask you to authorize your device with your Adobe Digital Editions ID. If you do not have an ID yet, follow these instructions:

### 2.1. Click the Create an Adobe ID link and complete the form.

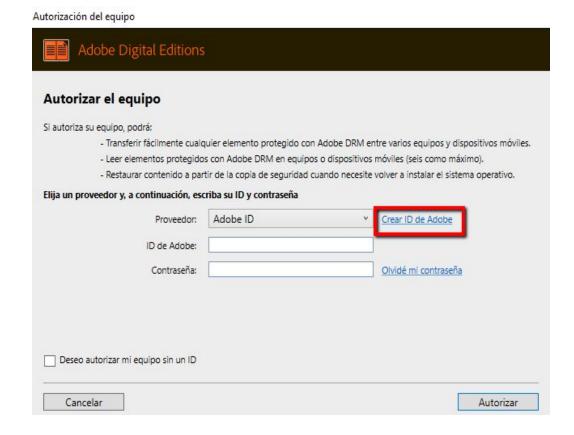

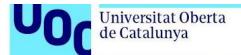

- 2.2. Once you have created your Adobe ID account, enter the data and confirm authorization of your device.
- 2.3. Click *Authorize* to start working with Adobe Digital Editions. The following window will then open:

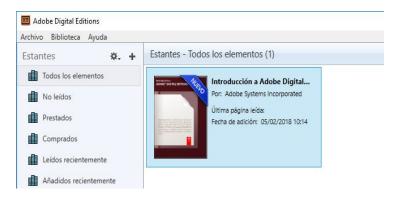

2.4. Press Step Completed.

Once you have installed Adobe Digital Editions, you will be able to download books from the e-Libro.net platform.

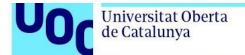

# 2. Downloading books from the e-Libro.net platform

- 1. Go to e-Libro.net.
- 2. Click on the Mi cuenta tab.

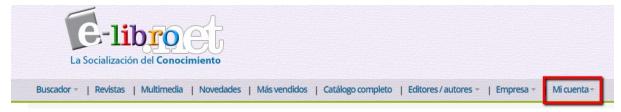

#### Click Abrir sesión.

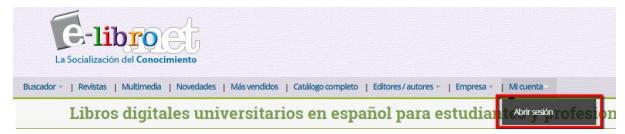

3. Complete the spaces with the email address and password that have been emailed to you. Then click *Ingresar*.

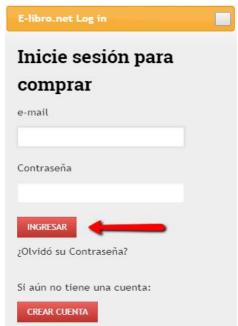

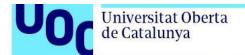

4. Go back to the *Mi cuenta* tab and select *Descarga*.

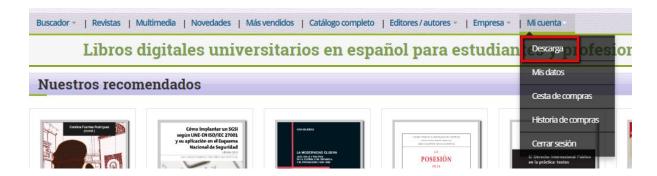

5. In the following screen, you will see the book you want to download. Click *Descargar*.

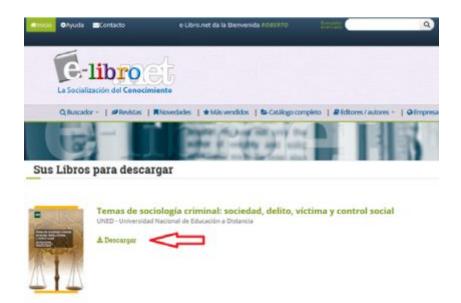

6. Select Abrir or Guardar depending on the browser you are using.

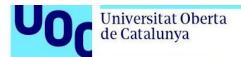

### **Navegador: Internet Explorer**

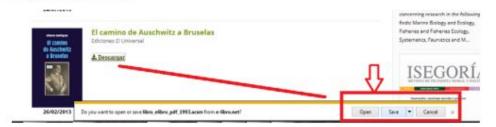

### **Navegador: Con Firefox**

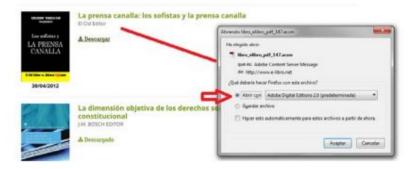

### **Navegador: Chrome**

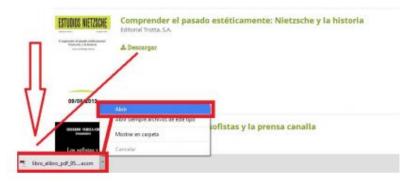

7. The action takes a few seconds to synchronize with Adobe Digital Editions. You will then be able to see the downloaded book in your personal library.

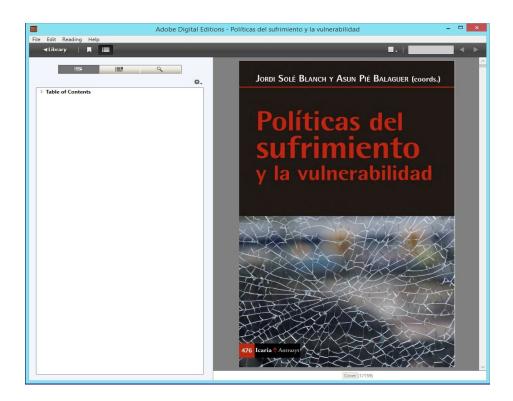

8. At this stage, you have the option of printing: To do this, open the *File* tab and hit *Print*.

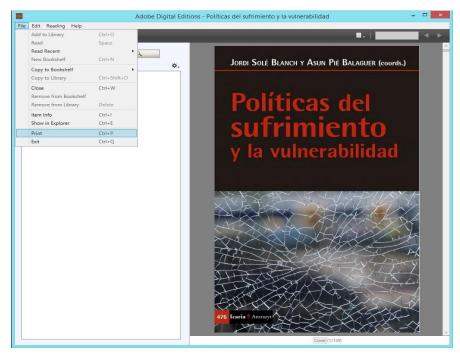